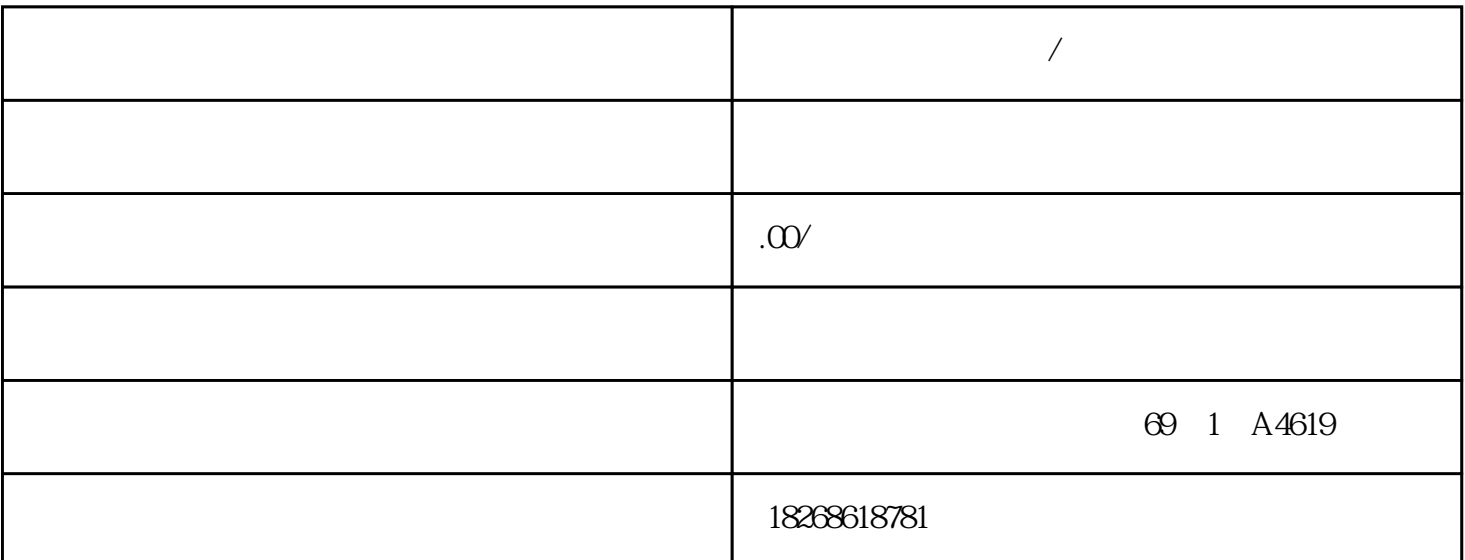

**R** 

 $\omega$ 1949 $\theta$  $SIMATIC$  . ABB.  $AB$ .  $150$  ,  $\ldots$  $\alpha$   $\alpha$ STEP 7-Micro/WIN SMART 6  $6$  $(LAD)$   $LAD$   $(STL)$  $STL$  $1 \qquad 1 \qquad 1 \qquad \qquad \text{MOO} \qquad \qquad \text{(0)}$ was a metal model of the MOO of the state of the MOO of the MOO of the MOO of the MOO of the MOO of the MOO of the MOO of the MOO of the MOO of the MOO of the MOO of the MOO of the MOO of the MOO of the MOO of the MOO of t  $(+)$  2.  $\frac{3}{10}$  3.  $\frac{4}{10}$  $M\Omega$   $\infty$   $\infty$ " (Timers)  $2 \t TON"$  3  $4.$  T335.  $(PT)$  6.  $+1007$ . 2:  $2 \t 2 \t 733 \t 40 \t 40^*1$ 0 毫秒,即 0.4 秒)时,该触点将提供能流接通 CPU 的输出M10.0。要输入比较指令:1. 双击 0 04 CPU M100<br>" (Compare) \* 3  $^{2}$ <br>3  $^{2}$ <br>" ???" 键并将比较指令拖到\*二个程序段中。3. 单击触点上方的"???",然后输入以下定时器地址值: T334.  $5$  $+406$  M10.0 1. "  $\begin{array}{ccc}\n\text{?} & \text{(Bit Logic)} & \text{?} \\
3 & \text{?} & \text{?} \\
\text{?} & \text{?} & \text{?} \\
\end{array}$ 段中。3. 单击线圈上方的"???",然后输入以下地址: M10.04. 按回车键即输入该线圈地址。程序  $3 \hspace{1.5cm} (100)$ T33  $\text{MQO}$   $\text{MQO}$  $MOO$  (0)  $(1)$  T33 :1. 从位逻辑指令中选择"常开"触点。2. 按住鼠标左键并将触点拖到\*三个程序段中。3. 单击触点  $\gamma$ ???", the matrix of the T334. T334. T334.  $0.0$  1.  $2$  \*

 $V25$  \* CPU  $1-4$ V2.5 CPU CPU CPU CPU SR20, AC/DC/ GES7288-1SR20-0A ACCPU ST20, DC/DC/DC 6ES7288-1ST20-0AACCPU SR30, AC/DC/ 6ES7288-1SR30-0AACCP U ST30, DC/DC/DC 6ES7288-1ST30-0AA0CPU SR40, AC/DC/ 6ES7288-1SR40-0AA0CPU S T40, DC/DC/DC 6ES7288-1ST40-0AA0 CPU SR60, AC/DC/ 6ES7288-1SR60-0AA0CPU ST6 0, DC/DC/DC 6ES7288-1ST60-0AA0S7-200 SMART  $\overline{S7}$ -200 SMA RT SR20 ST20 SR30 ST30 SR40 ST40 SR60 ST60 CPU CPU S7-200 SMART HMI S7-200 SMART Comfort HMI SMART HMI Basic HMI Micro HMI TD400C SMART LINE # HMI  $H$ MI HMI HMI TD400C RS485 CPU CPU CPU CPU CPU  $TD400C$ SMART HMI SMART LINE  $\text{WinCC} \text{flexible}(\text{ASIA} \qquad )$ Ethernet/RS485 HMI STEP 7-Micro/WIN SMART 器向导可帮助您\*\*方便地为 TD400C 组态文本显示器消息。要启动"文本显示"向导,请从"工具" (Tools)  $\qquad \qquad \text{``}\qquad \qquad \text{``}(Text Display)$  CPU RS485  $RS485$  CPU " (Navigation) " (System Block)<br>" (System Block) Finter " (System Block) 按钮。● 在项目树中,选择"系统块"(System Block) 节点,然后按下 Enter,或双击"系统块"( System Block) RS485 CPU " (Communicatio ns) CPU ns) STEP 7-Micro/WIN SMART CPU ● 在项目树中,双击"通信"(Communications) 节点。● 单击导航栏中的"通信"(Communication s) " " (View) " " (Windows) " " (Compo nent) " "(Communications) " "(Communication) CPU: CPU: CPU: (Find CPU) STEP 7-Micro/WIN S<br>CPU RS485 MART CPU CPU CPU RS485 CPU RS485 CPU RS485 CPU" (Found CPUs)  $\text{CPU}^*$  (Add CPU) CPU RS485 RS485 CPU RS485 where the CPU" (Added CPUs) the three three three cruth, three cruth, three cruth,  $\mathbb{C}$ PU  $\mathbb{C}$  RS485 , " and " (Communications) and CPU "  $\Gamma$ C/PPI PPI.1" " CPU"(Find CPU) RS485 CPU("已发现 CPU")。所有 CPU 都将其 RS485 网络默认设置为地址 2 和 9.6 Kbps。 高亮显示 CPU,然后单击"确定"(OK)。注:可在一台计算机上打开STEP 7-Micro/WIN SMA RT STEP 7-Micro/WIN SMART \* CPU" (Find CPUs) STEP 7-Micro/WIN SMART / CPU OPU " CPU" CPU RS485 " "(Communicati  $\text{cons}$ )  $\text{CPU}$   $\text{FCPU}$   $\text{PCPU}$   $\text{PCPI}$   $\text{PPI.1"}$ CPU" (Add CPU) RS485 CPU RS485 RS485 CPU STEP 7-Micro/WIN SMART CPU CPU RS485 2 9.6 Kbps CPU \* " (OK) SB BA01 SB BA01 D  $CR1025$  SB BA01  $1.$  SB BA01  $*$   $*$   $*$  2.  $SB BAO1$  CPU  $CPU$ 骤操作:1. 按照上述拆卸指示从 CPU 中取出 SB BA01。2. 使用小号螺丝刀小心地取下旧电池。  $\sim$  3. CR1025  $\star$   $\star$ 4. SB BA01 SB BA01 ST-200 SMAR T  $3-5$  $CPU$   $1. CPU$   $S7-2$ 

 $\text{OSMART}$  2.  $*$  3.  $4 \qquad \qquad \star \qquad \qquad \text{CPU} \qquad \qquad 5.$ CPU 2012年5月11日 10月11日 10月11日 10月11日 10月11日 10月11日 10月11日 10月11日 10月11日 10月11日 10月11日 10月11日 10月11日 10月11日 10月11日 10月11日 10月11日 10月11日 10月11日 10月11日 10月11日 10月11日 10月11日 10月11日 10月11日 10月11日 10月11日 10月11日 10月11日 10月11日 10月1 1. CPU S7-200 SMART 2. 2. ePU AT A S7-200 SMART 2.  $3.$  $CPU$ CPU CPU CR20s CPU CR30s CPU CR40s CPU CR60s<br>3-7 1.  $3.7$  1. CPU  $S7-200 SMART$  2. CPU I/O 3.  $4.$ CPU 1. DIN 2. EPU 3. DIN 4. I/O EPU 器与 CPU 右侧的连接器啮合,并推入下方的卡夹将扩展模块锁定到导轨上。从程序传送存储卡恢复 程序 要将程序传送卡的内容复制到 PLC,必须在插入程序传送卡的情况下对 CPU 循环上电。然 CPU 1. RAM2. PLC 复制到 CPU 存储器。复制操作进行过程中,S7-200 SMART CPU 上的 STOP 和 RUN LED S7-200 SMART CPU LED 恢复在不同 CPU 型号上创建的程序传送卡可能会因型号不同而失败。恢复过程中,CPU 验证存储  $V$  (143 ) and  $I/O$